# Enable Turnitin in an assignment

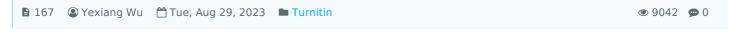

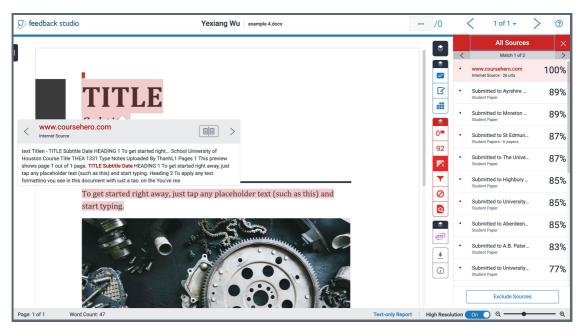

An example of the Turnitin report

#### Overview:

This guide will show you how to enable the Turnitin function to check students submission plagiarism.

#### What to know:

You should enable the Turitin earlier before students making submissions. Or the previous submissions will not be checked by the Turnitin.

Except the Assignment activity, we have some other activities which have the Turnitin function such as Coursework, Forum, Workshop, .Etc.

# Table of Contents

Step 1: Find and click the activity Step 2: Open the setting page Step 3: Enable the Turnitin Step 4: Save the setting

#### Step 1: Find and click the activity

Click the activity which has Turnitin function. (Here, we will take "Assignment" as an example.)

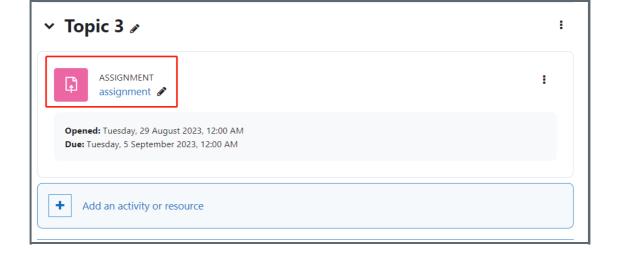

## Step 2: Open the setting page

1. Click the 'Settings' tab.

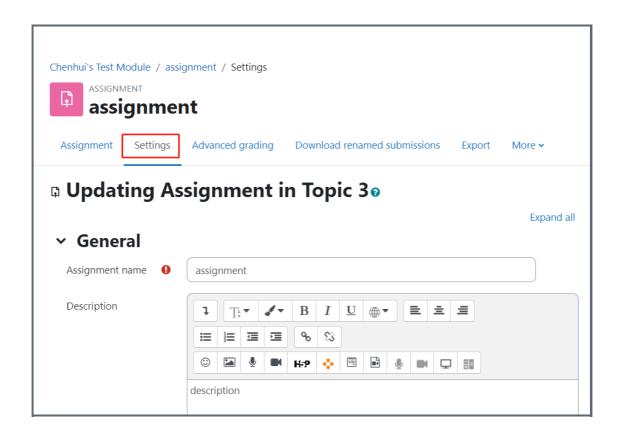

### Step 3: Enable the Turnitin

1. Go to the "Turnitin Plagiarism Plugin settings" category and change the "Enable Turnitin" to "Yes"

| <ul> <li>Turnitin plagiarism plugin settings</li> </ul> |                                 |
|---------------------------------------------------------|---------------------------------|
|                                                         | Launch Quickmark Manager        |
| Enable Turnitin                                         | Yes \$                          |
| Display Similarity ? Reports to Students                | Yes \$                          |
| When should the file be                                 | Submit file when first uploaded |

If you don't have any other special needs, please leave all the other settings by default.

If you do, please contact us for more imformation.

## Step 4: Save the setting

Click to save the setting. Both "Save and return to course" and "Save and display" are fine.

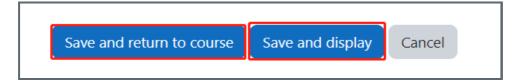

Online URL: https://knowledgebase.xjtlu.edu.cn/article/enable-turnitin-in-an-assignment-167.html